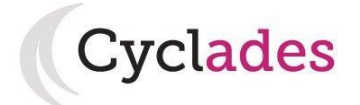

# **Guide Pour Savoir...**

# S'inscrire à un Concours

# Dans le portail Grand Public CYCLADES

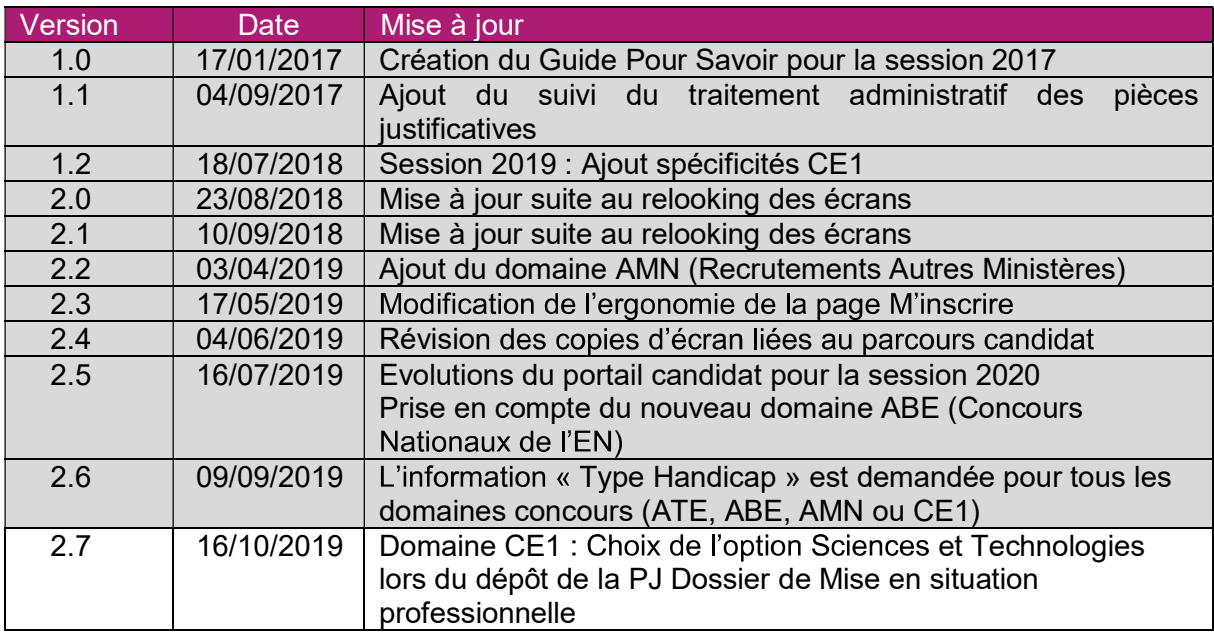

# **SOMMAIRE**

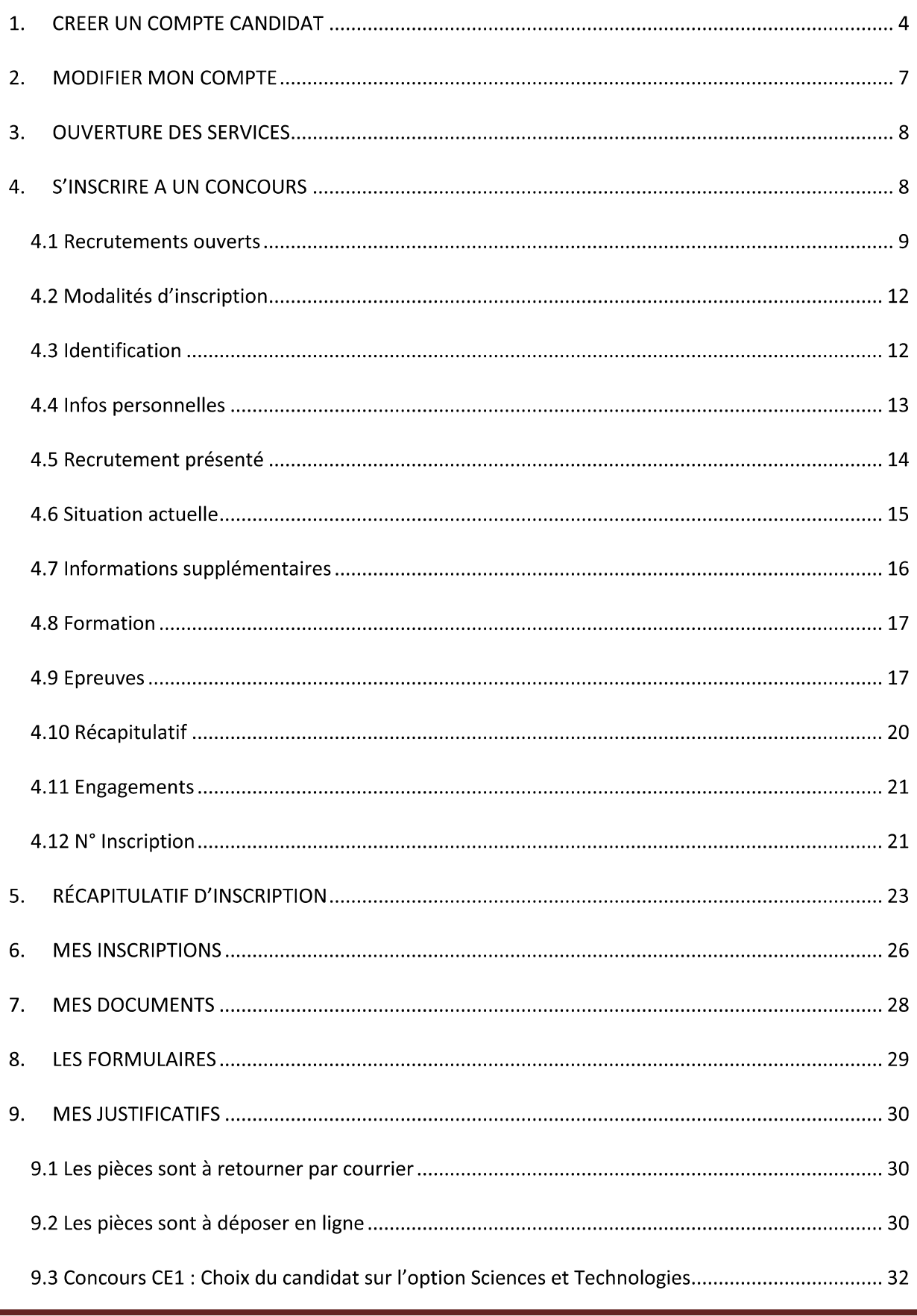

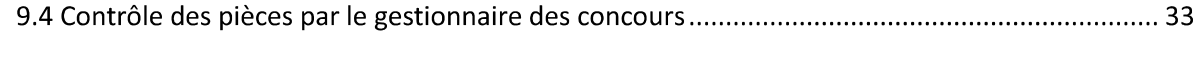

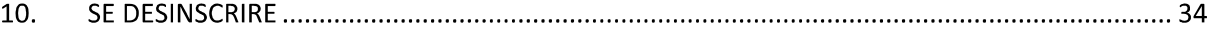

L'objectif de ce document est de détailler les opérations que devra faire un candidat qui désire s'inscrire à un **Concours** dans le portail Grand Public CYCLADES.<br>Ce peut être :

- un concours national Admin. Bibliothèques Encadrement (ABE)
- un concours d'un autre ministère (AMN)
- un concours Administratif déconcentré (ATE)
- un concours Enseignants 1<sup>er</sup> degré (CE1)

La page d'accueil du portail Candidat est la suivante :

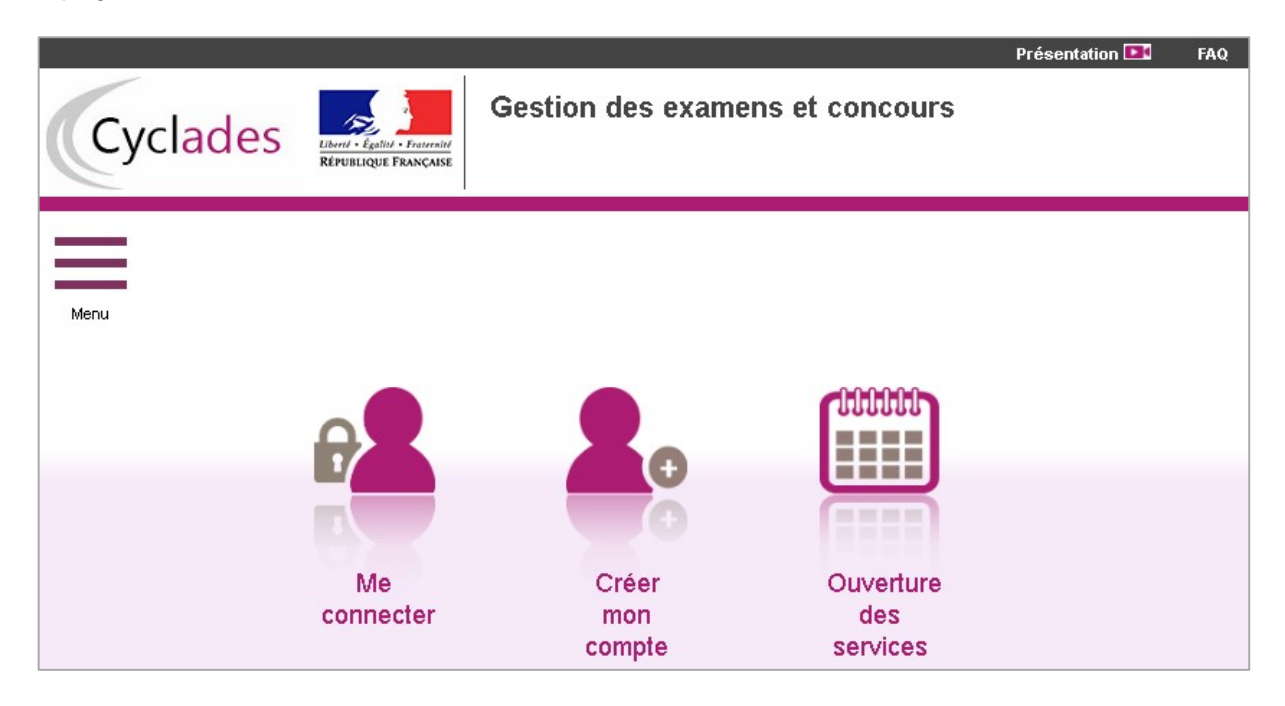

Ce portail est commun à tous les candidats qui souhaitent s'inscrire aux examens ou aux concours gérés dans Cyclades. Il permet au candidat de s'identifier s'il possède déjà un compte (*Me connecter*), ou de créer un compte candidat (*Créer mon compte*).<br>En haut à gauche, le candidat peut visionner des videos lui expliquant le fonctionnement de

CYCLADES.<br>Le candidat doit créer un compte candidat, l'identifiant de ce compte est son adresse email.

Chaque candidature sera ensuite rattachée à ce compte candidat, que ce soit une candidature à un concours, ou une candidature à un examen.

### **1. CREER UN COMPTE CANDIDAT**

En cliquant sur Créer mon compte, le candidat renseigne ses données personnelles. Son adresse mail deviendra son identifiant de connexion au portail candidat Cyclades :

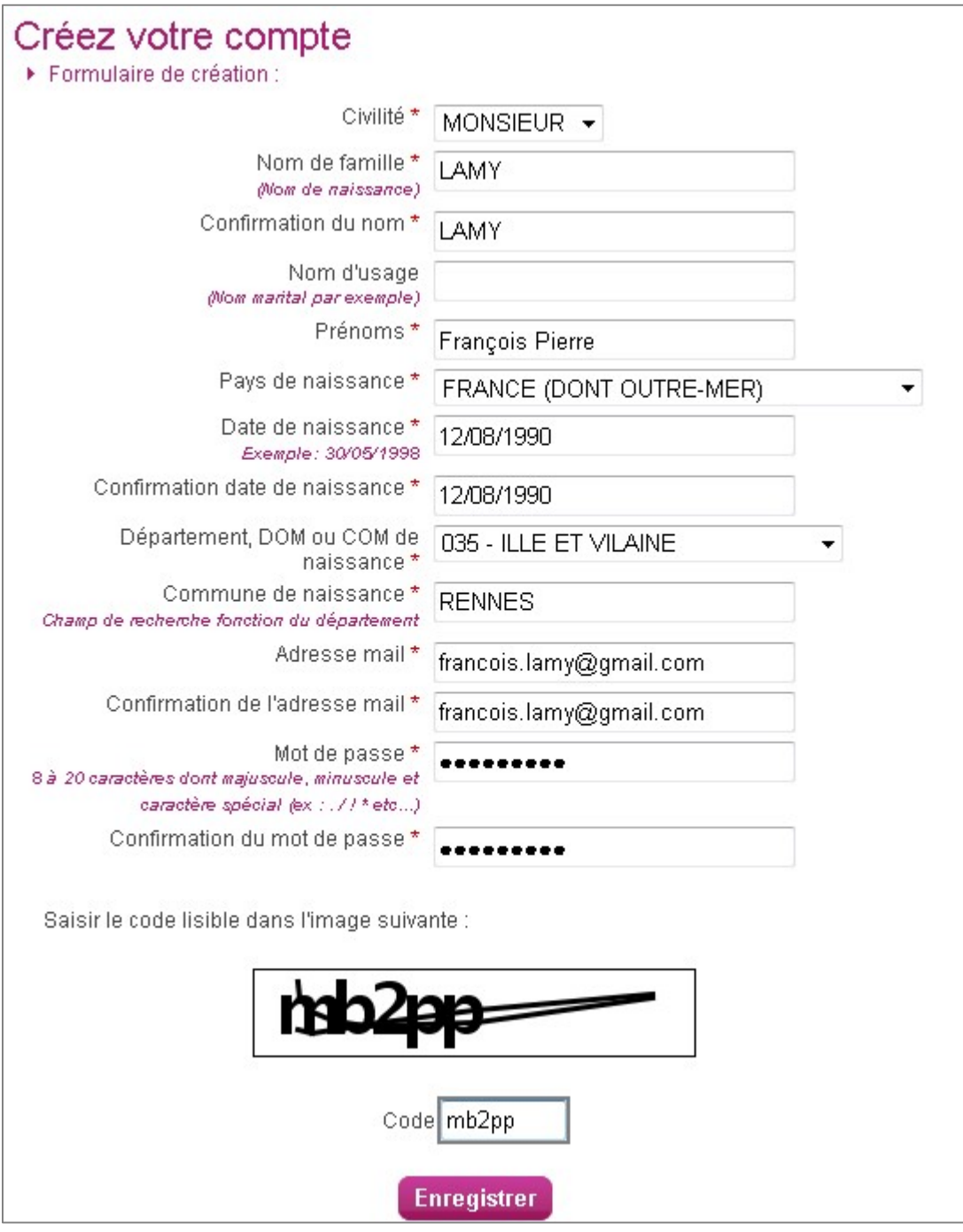

Attention ! Il ne peut y avoir qu'un seul compte candidat par adresse email.<br>Après enregistrement, une fenêtre s'ouvre pour informer que le compte va être créé.

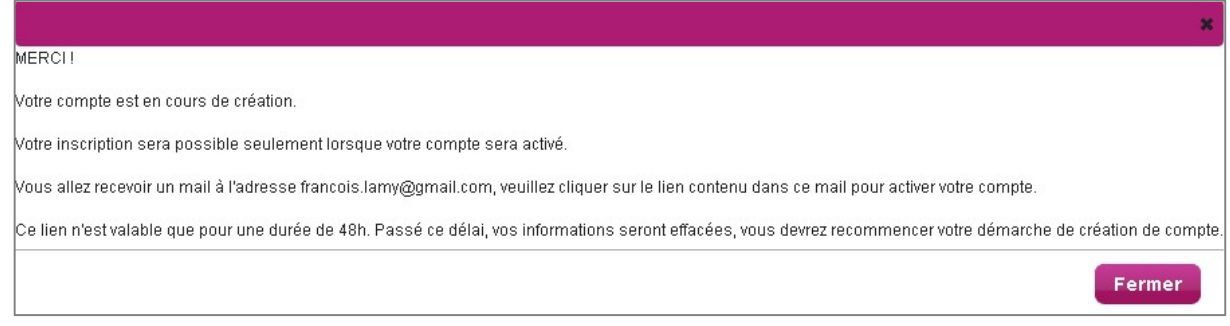

Le candidat reçoit un mail dans les minutes qui suivent et son compte devra être validé dans les 48 heures suivant sa création, sinon les données seront perdues.

Objet du message : [CYCLADES] Activer mon compte

Bonjour,

Vous venez de créer un compte sur Cyclades. Votre inscription sera possible seulement quand vous aurez activé votre compte.

Pour activer votre compte, veuillez cliquer sur le lien :

#### Activer mon compte

Si le lien ci-dessus ne fonctionne pas, il vous suffit de copier l'adresse suivante dans la barre de votre navigateur : lien

Ce lien n'est valable que pour une durée de 48h.Passé ce délai, vos informations seront effacées. A bientôt sur Cyclades

Cordialement Le Service Gestionnaire Quand le candidat clique sur le lien Activer mon compte, le compte est créé et validé. Le candidat peut alors se connecter. Pour cela, il doit s'identifier par la saisie de l'adresse mail et du mot de passe spécifiés lors de la création du compte :

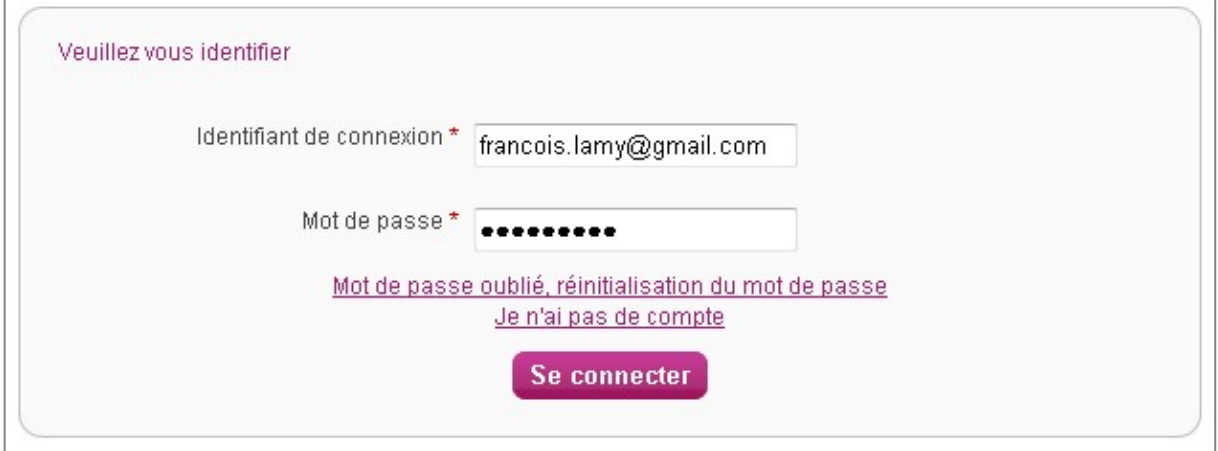

Après authentification, le candidat obtient l'écran d'accueil suivant (s'il n'a aucune candidature active) :

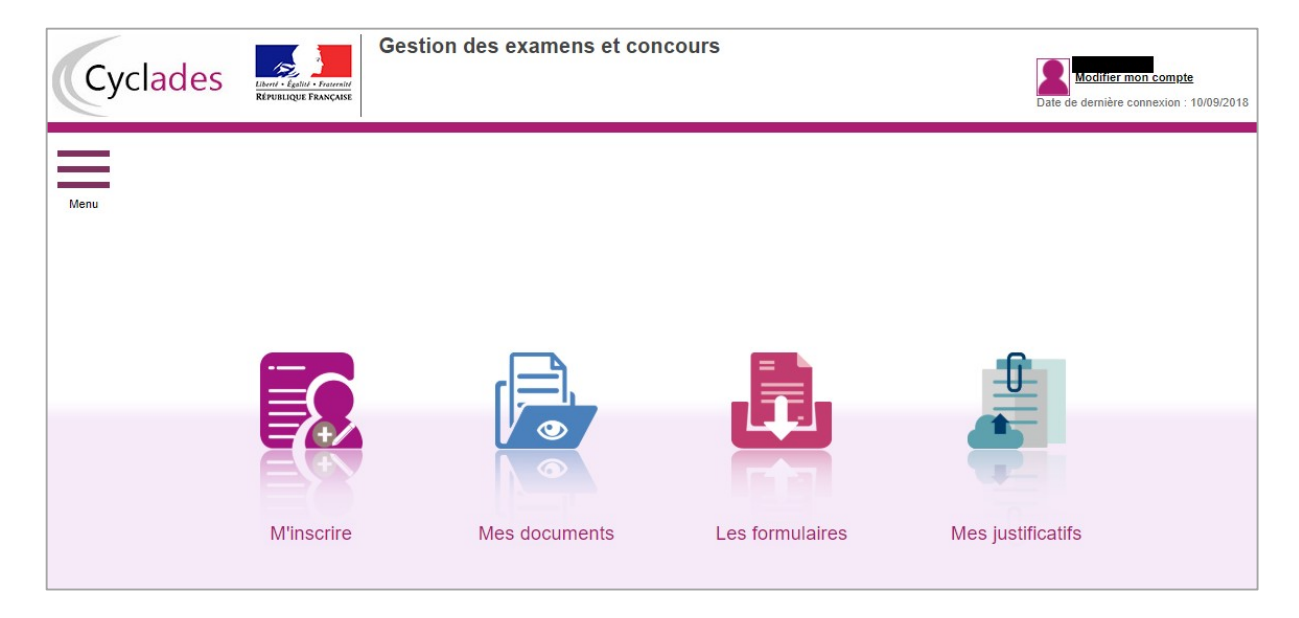

### 2. MODIFIER MON COMPTE

Via le lien **Modifier mon compte**, le candidat peut consulter les informations de son compte.

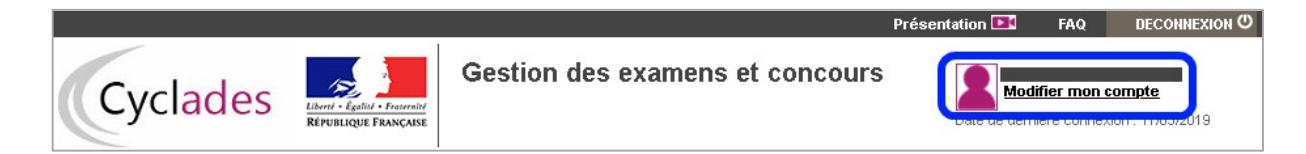

Il peut tout modifier avant de créer une première candidature.

Dès qu'une candidature existe, seuls l'adresse mail et le mot de passe restent modifiables, même s'il se désinscrit. Pour modifier les autres informations, le candidat doit contacter le service gestionnaire dont les coordonnées sont indiquées en haut de la page ou dans son récapitulatif d'inscription.

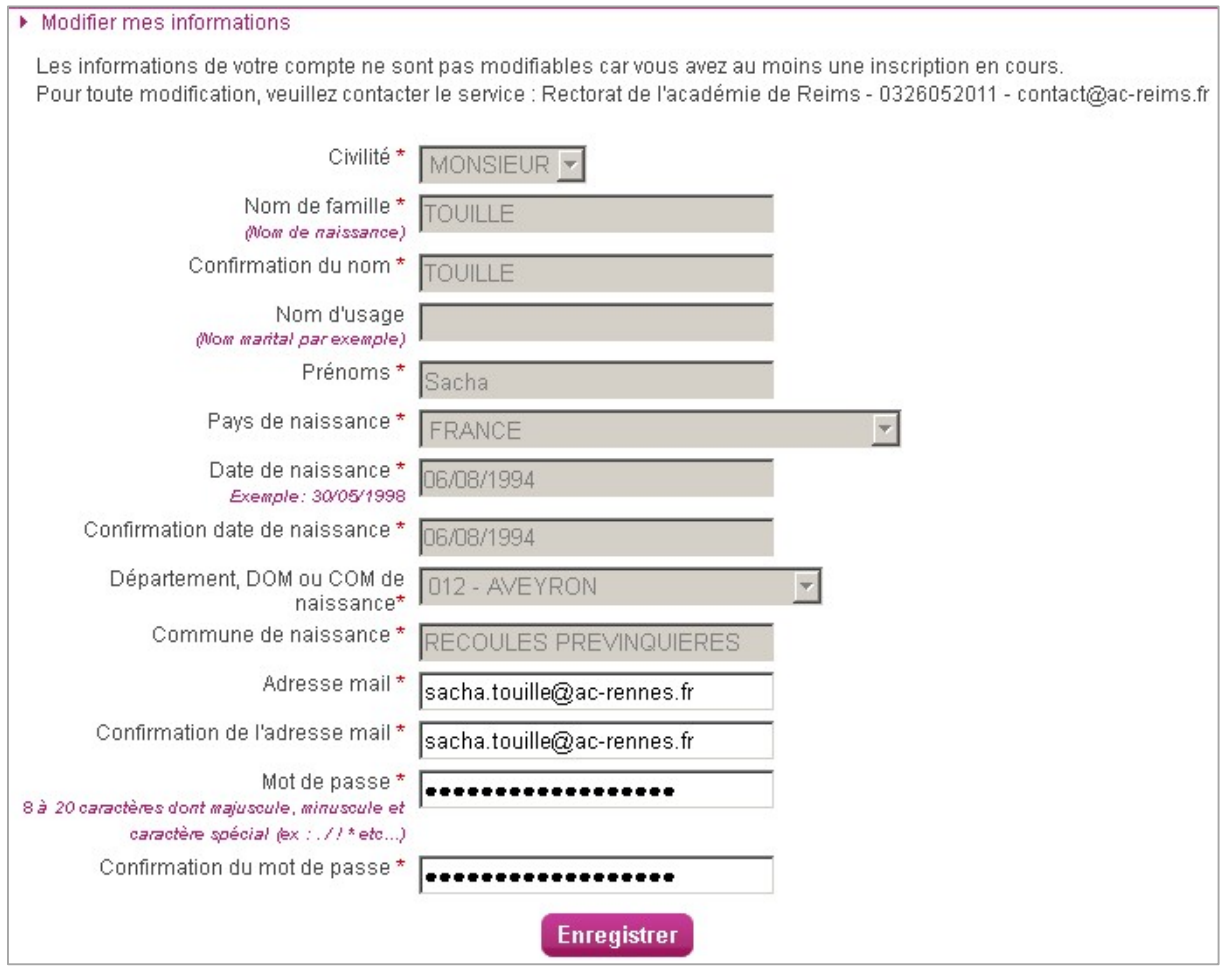

### **3. OUVERTURE DES SERVICES**

En étant connecté ou pas à Cyclades, un candidat peut voir par ce menu les domaines (examens et concours) ouverts à l'inscription Grand Public dans Cyclades, ainsi que les dates .

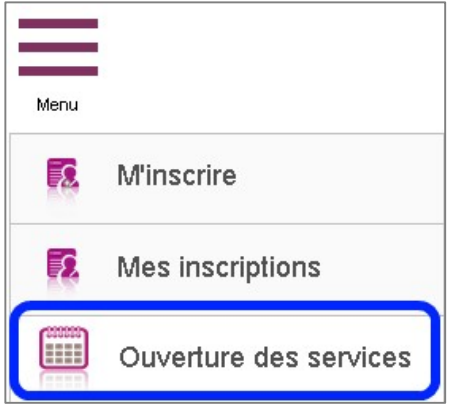

### **4. S'INSCRIRE A UN CONCOURS**

Via le menu M'inscrire, le candidat sélectionne, au travers de différents choix successifs, le concours auquel il souhaite s'inscrire. Pour revenir sur un choix, le candidat clique sur .<br>Lorsque le choix du dernier niveau est effectué, le candidat voit les dates du service

d'inscription pour ce concours.

### Exemple

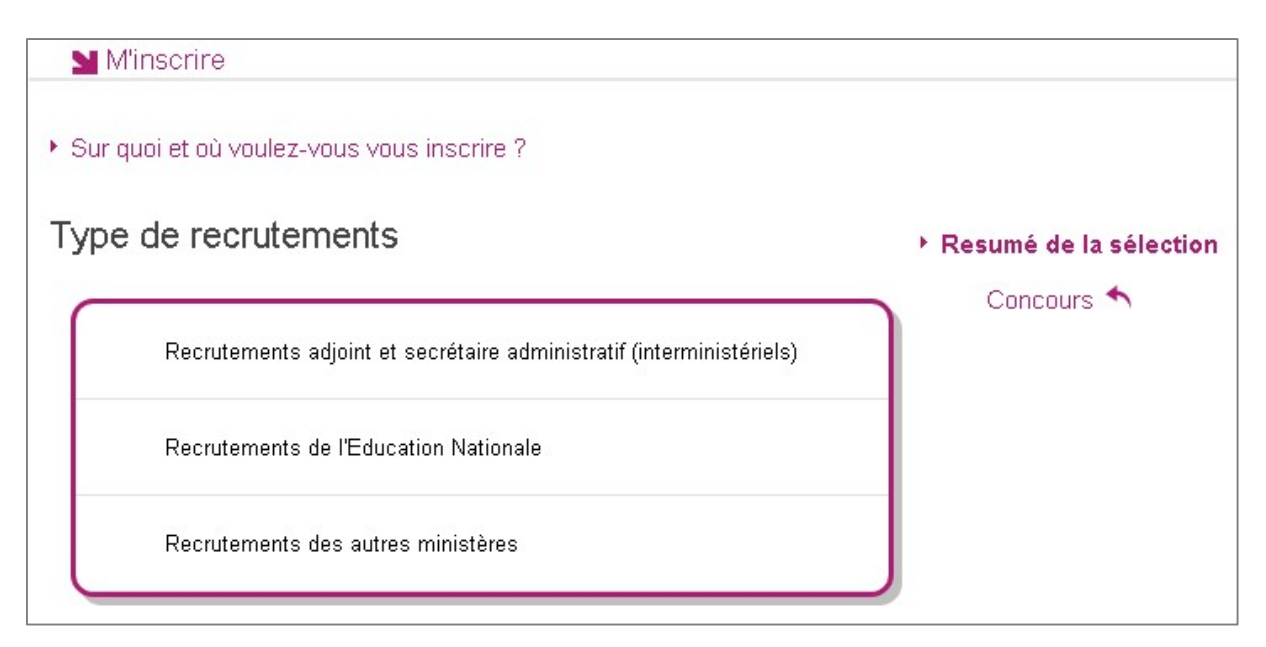

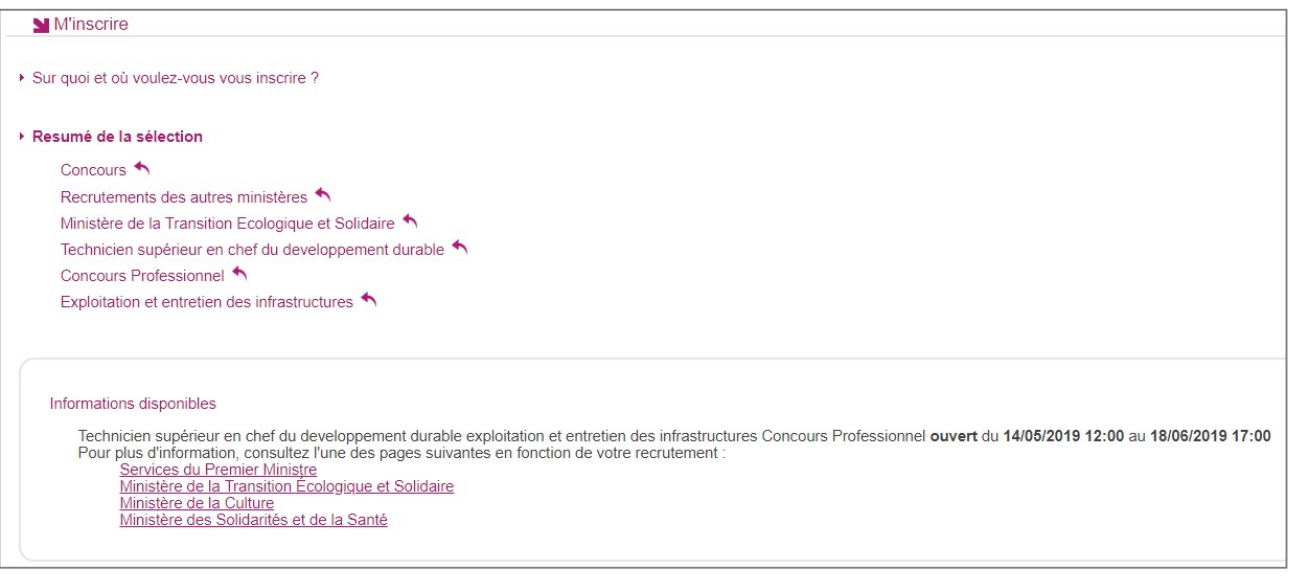

Si le service d'inscription est ouvert, le candidat clique sur **Valider**, le formulaire d'inscription au concours sélectionné s'affiche et comporte plusieurs onglets à renseigner.

Le candidat clique sur **Suivant** pour consulter/renseigner tous les onglets, le bouton Enregistrer sera actif uniquement sur le dernier onglet.

Le candidat peut revenir à l'onglet précédent par le bouton **Précédent**.<br>4**.1 Recrutements ouverts**<br>Selon les choix effectués précédemment, cet onglet affiche :

- Soit la liste des recrutements ouverts au niveau national (cas des concours **ABE)**
- Soit le concours sélectionné (cas d'un concours AMN)
- Soit la liste des recrutements ouverts dans l'académie sélectionnée (cas des concours **ATE**  $\bullet$ déconcentrés et CE1)

et les dates de fermeture d'inscription pour ce ou ces concours.

### **Concours ABE**

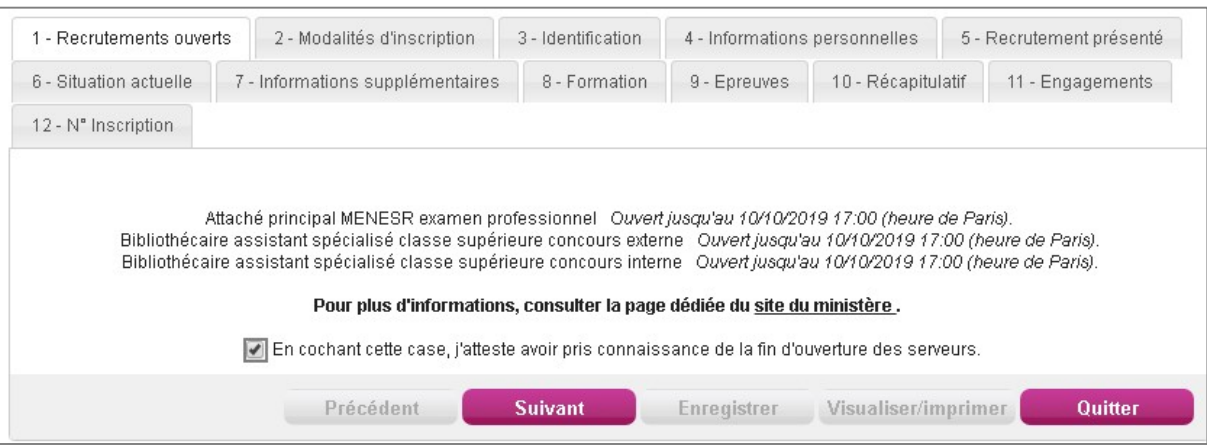

### **Recrutement AMN**

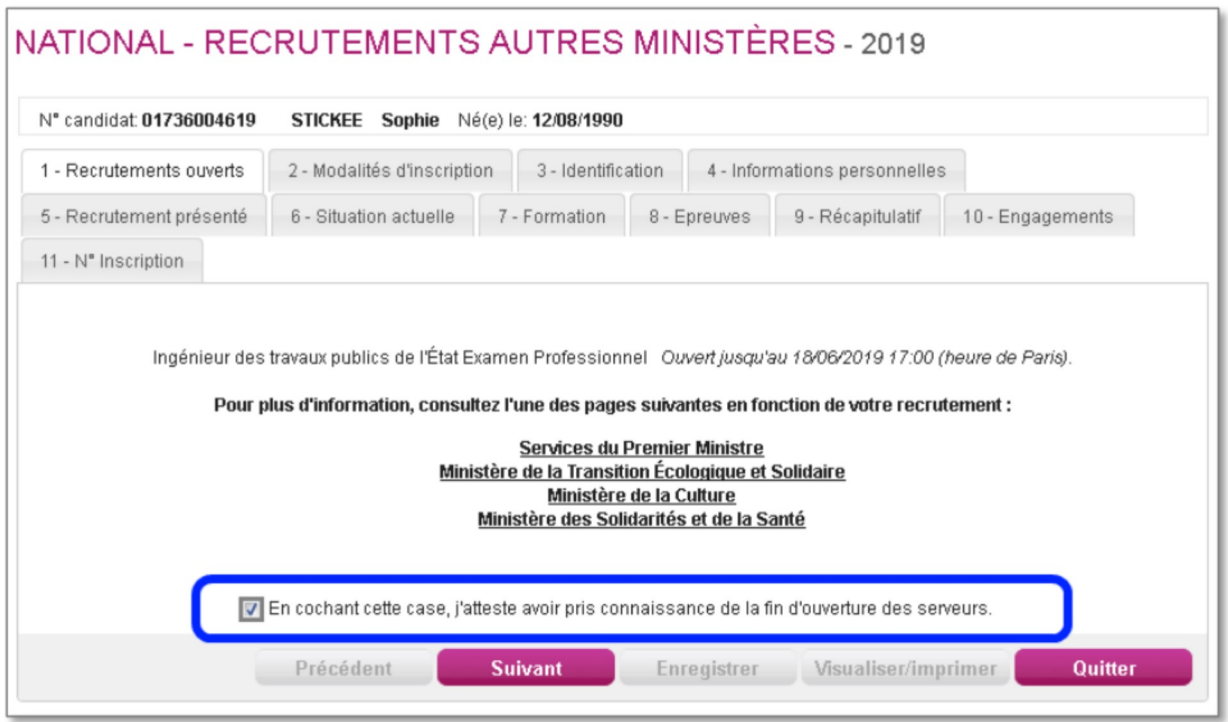

## **Concours ATE**

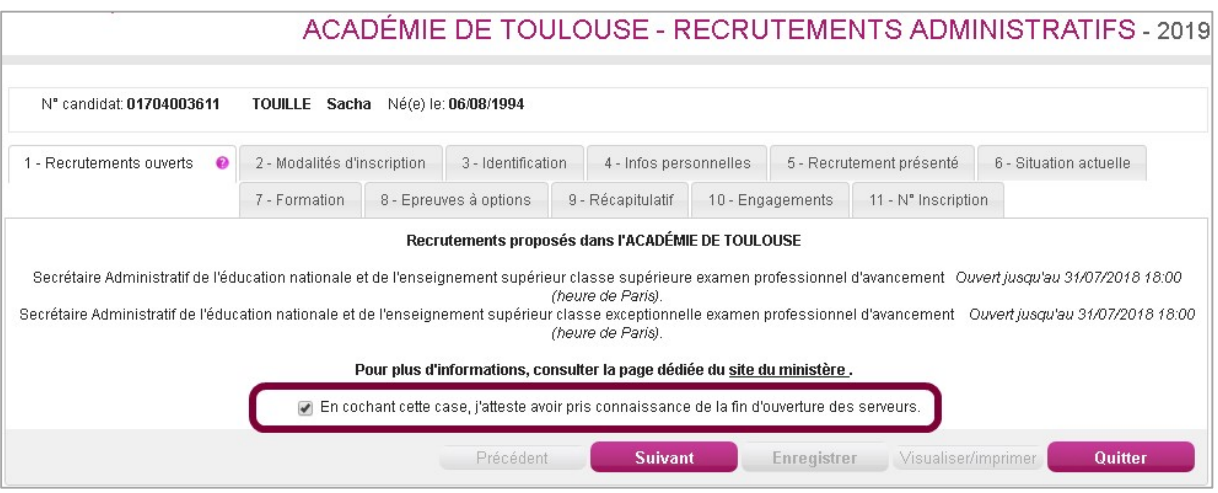

### **Concours CE1**

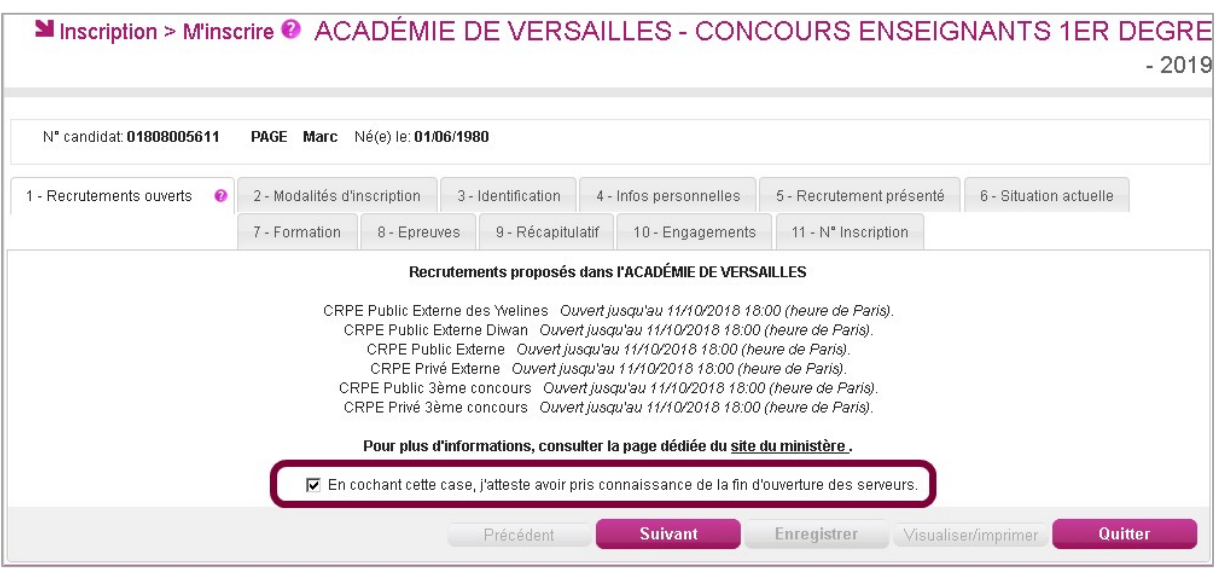

Le candidat doit attester avoir pris connaissance de la date de fermeture du service d'inscription pour poursuivre.

### 4.2 Modalités d'inscription

Cet onglet affiche les modalités de recrutement que le candidat doit accepter en cochant la case en bas de page, et fournit pour chaque domaine un ou plusieurs liens hypertextes vers un site d'informations sur les concours.

### **Exemple ATE**

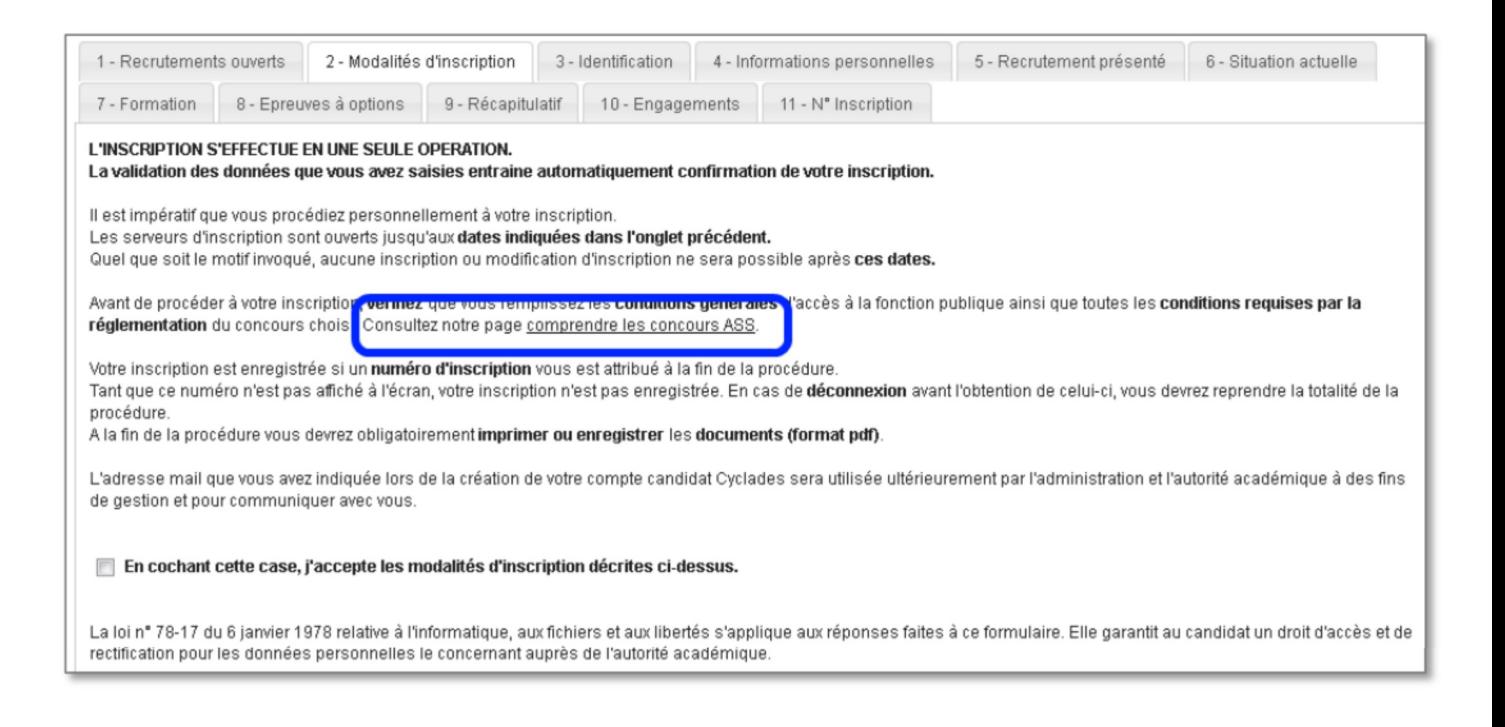

### **4.3 Identification**

L'onglet Identification permet au candidat de renseigner ses coordonnées et informations personnelles :

Les données personnelles de son compte sont récupérées automatiquement et non modifiables

(grisées).<br>Si elles sont erronées, le candidat peut les modifier via le menu **Modifier mon compte**, <u>tant qu'il n'a</u><br>créé aucune candidature Cyclades.<br>S'il se rend compte d'une erreur dans ses données (Nom, prénoms, date,

modification de ses informations personnelles.

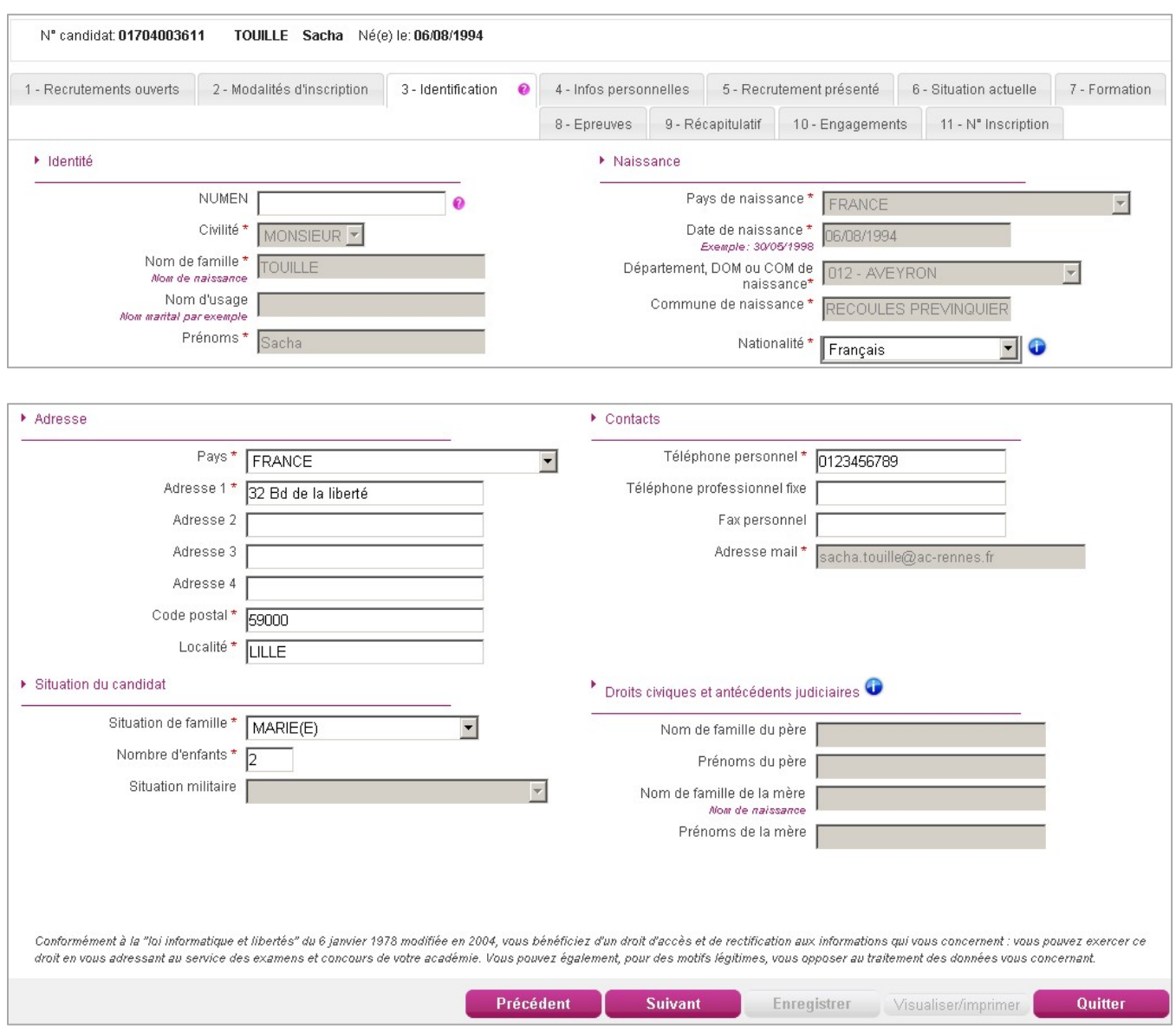

Le candidat doit compléter les rubriques obligatoires de l'onglet Identification, avant de passer à l'onglet suivant. Certaines informations sont contextuelles (Situation militaire selon l'âge, noms et<br>prénoms du père et de la mère demandés uniquement pour un candidat est né à l'étranger).

prénoms du père et de la mère demandés uniquement pour un candidat est né à l'étranger).<br>4.4 Infos personnelles<br>Le candidat indique s'il est atteint d'un handicap permanent ou s'il est bénéficiaire de<br>d'emploi.<br>Si oui, il

braille.

S'il demande un aménagement des épreuves, il doit contacter ensuite un médecin agréé pour obtenir un certificat à fournir au service des Examens et Concours, indiquant les mesures d'aménagement demandées.

Le candidat doit également indiquer son type de Handicap parmi une liste de choix. Cette information sert à des fins statistiques uniquement, elle n'a pas d'impact sur son inscription.

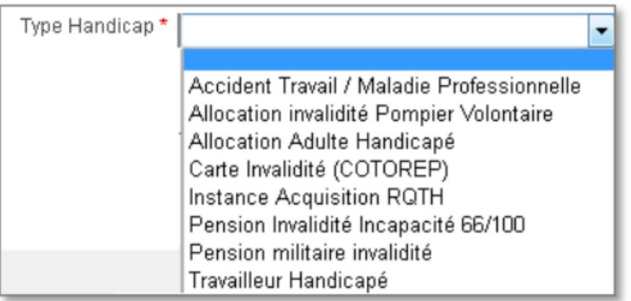

### 4.5 Recrutement présenté

Dans cet onglet, le candidat, le candidat sélectionne le recrutement auquel il se présente.

Pour les Concours nationaux de l'Education nationale (ABE), il choisit :

- le domaine (Bibliothèques, Personnel d'Inspection et de Direction, ou bien Tech, adm, santé)  $\bullet$
- puis Corps, Voie d'accès, Grade.

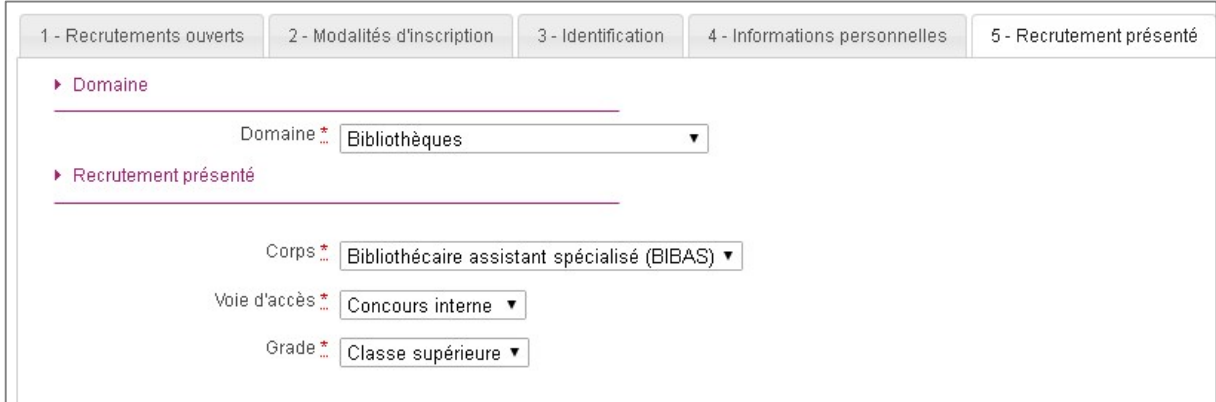

Pour les concours Autres Ministères (AMN), les informations du recrutement que le candidat a sélectionné au préalable sont déjà affichées, elles ne sont pas modifiables : Concours, Voie d'accès, Spécialité.

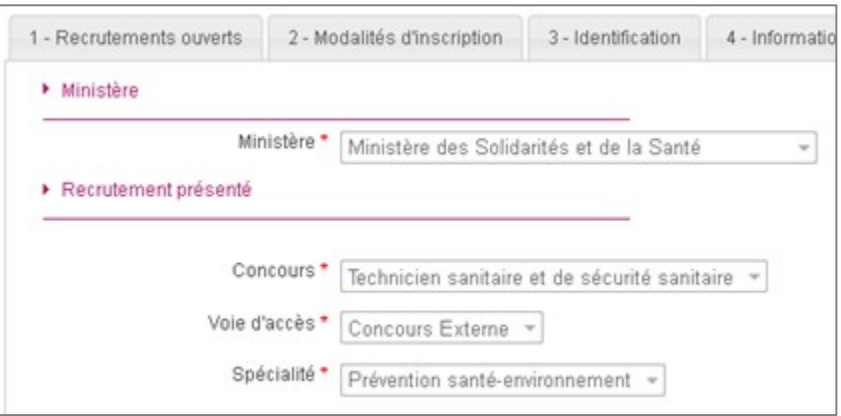

Pour les concours déconcentrés (ATE), le candidat choisit : Corps, Voie d'accès, Grade.

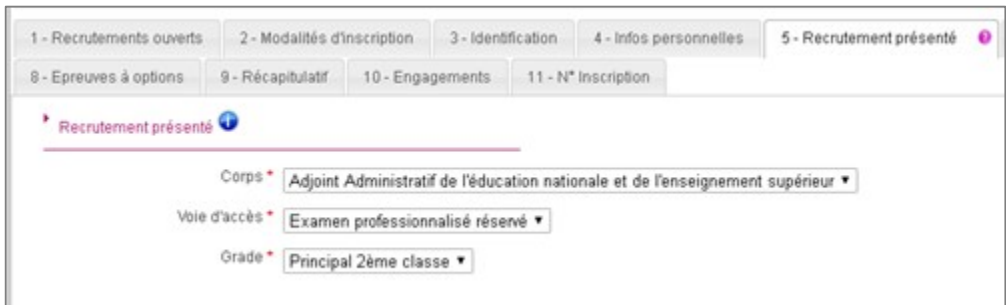

Pour les **concours CE1**, le candidat choisit le secteur d'enseignement, puis la voie d'accès et enfin le concours auquel il s'inscrit.

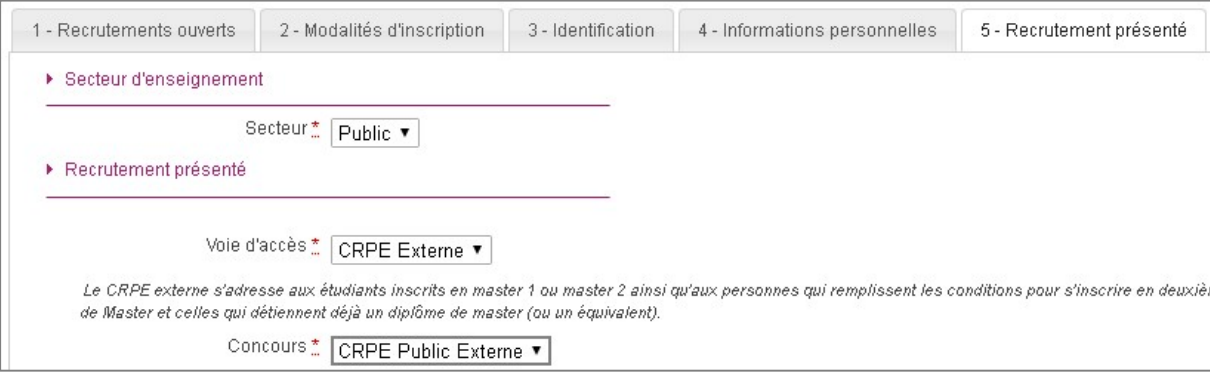

Seul le centre d'écrit est à sélectionner parmi une liste déroulante s'il en existe plusieurs. Le candidat sera alors lié au CSP de gestion de cette ville d'écrit pour ce concours.

### **4.6 Situation actuelle**

Dans cet onglet, le candidat indique sa profession (liste spécifique selon le domaine), sa position administrative (s'il travaille dans la fonction publique) et, s'il est en activité, des informations complémentaires telles que son lieu d'exercice ou de formation.

Nota ! Les listes de positions administratives et de professions sont éditables par le

gestionnaire via REGLEMENTATION > Editer ma réglementation.<br>Pour renseigner son établissement d'exercice, le candidat renseigne la commune, puis peut<br>renseigner le code RNE ou le nom de son établissement (Cyclades propose établissements correspondant au texte saisi et à la commune), ou saisir librement le nom de son établissement.

### **Exemple ABE**

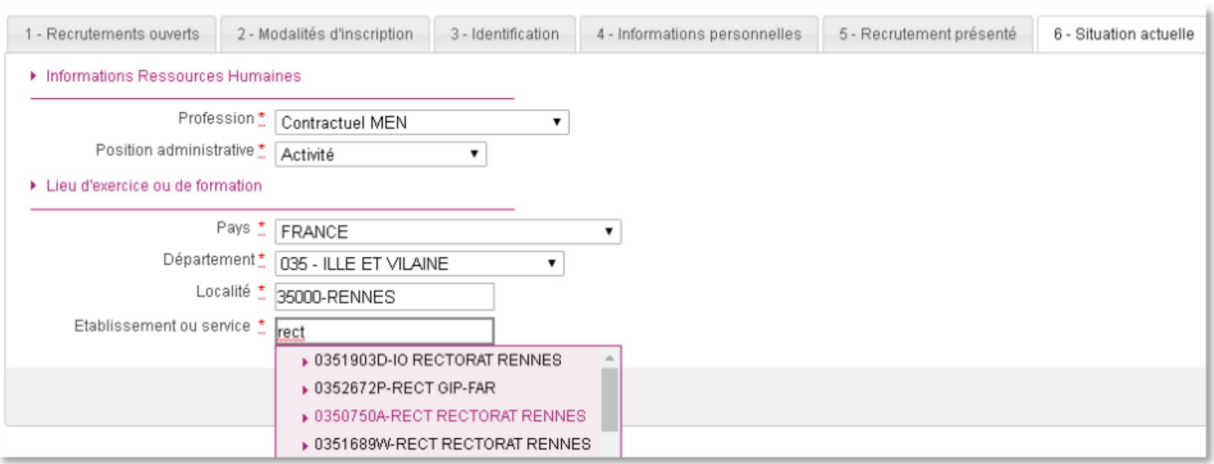

### 4.7 Informations supplémentaires

Pour les Concours nationaux de l'Education nationale (ABE), si le concours comporte une ou plusieurs épreuves écrites, le candidat choisira un centre d'écrit parmi une liste déroulante. Ce centre d'écrit détermine son académie de gestion en charge de son inscription.

Pour les concours Autres Ministères (AMN), selon le paramétrage du concours sélectionné, le candidat choisira dans cet onglet :

- Un lieu d'écrit. Ce lieu d'écrit détermine le CSP de gestion en charge de son inscription et du déroulement de l'admissibilité.
- Une région d'affectation
- Une filière d'affectation

Pour les concours déconcentrés (ATE), selon le paramétrage du concours sélectionné, le candidat choisira dans cet onglet :

- une ville ou un département d'écrit s'ils ont été définis
- ses vœux d'affectation parmi les corps d'affectation proposés dans l'académie pour le  $\bullet$

recrutement choisi.<br> Pour les concours CE1, selon le paramétrage du concours sélectionné, le candidat choisira :

- un Centre d'écrit parmi la liste proposée si celle-ci a été définie
- ses vœux d'affectation : choix d'un département d'affectation (pour un concours du secteur privé) ou classement des départements d'affectation par ordre de priorité (pour un concours du secteur public)

### **4.8 Formation**

Dans cet onglet, le candidat indique son diplôme, titre ou dispense. La liste proposée dépend du recrutement sélectionné.

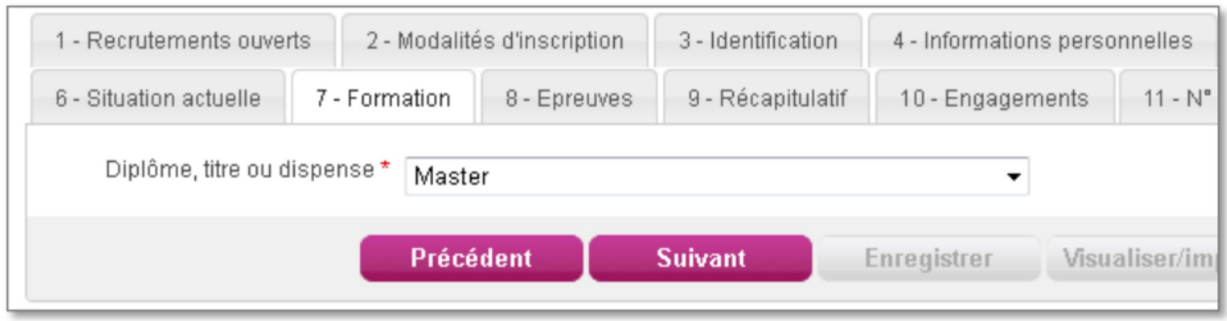

Pour CE1, le candidat doit également renseigner la coloration disciplinaire de son diplôme.

Nota ! La liste des titres requis (et des colorations disciplinaires pour CE1) sont éditables par le

gestionnaire via *REGLEMENTATION > Editer ma réglementation*.<br>4**.9 Epreuves**<br>Cet onglet affiche uniquement les épreuves pour lesquelles le candidat doit faire un choix

(épreuves facultatives et/ou épreuves à options).<br>Dans le cas d'un **Concours ATE**, le candidat est inscrit seulement aux épreuves d'admissibilité<br>dans un premier temps. Les épreuves d'admission ne seront générées que pour

Pour les autres domaines (concours  $AMN$  ou  $ABE$  ou  $CE1$ ), le candidat est inscrit à toutes les épreuves obligatoires (admissibilité + admission sous réserve d'être admissible). Ainsi, il peut choisir, dès l'inscription, ses options et/ou épreuves facultatives pour les épreuves d'admission le cas échéant.

A/ Si le recrutement sélectionné comprend une épreuve facultative, le candidat doit indiquer s'il s'inscrit ou pas à cette épreuve :

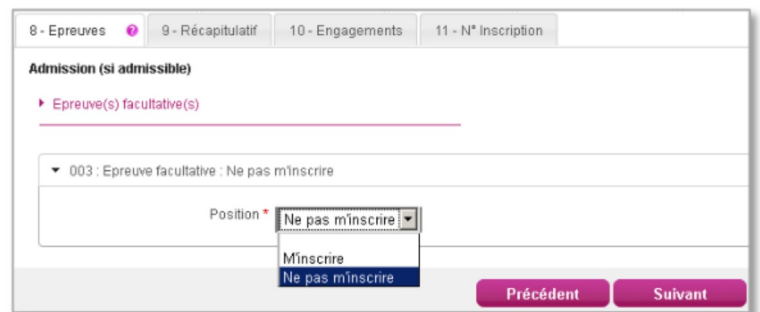

B/ Si le recrutement sélectionné comprend une épreuve à option, le candidat doit indiquer son choix.

**Concours ATE:** Exemple pour l'épreuve QUESTIONS lors d'une inscription à un concours SA Commun  $XBE:$ 

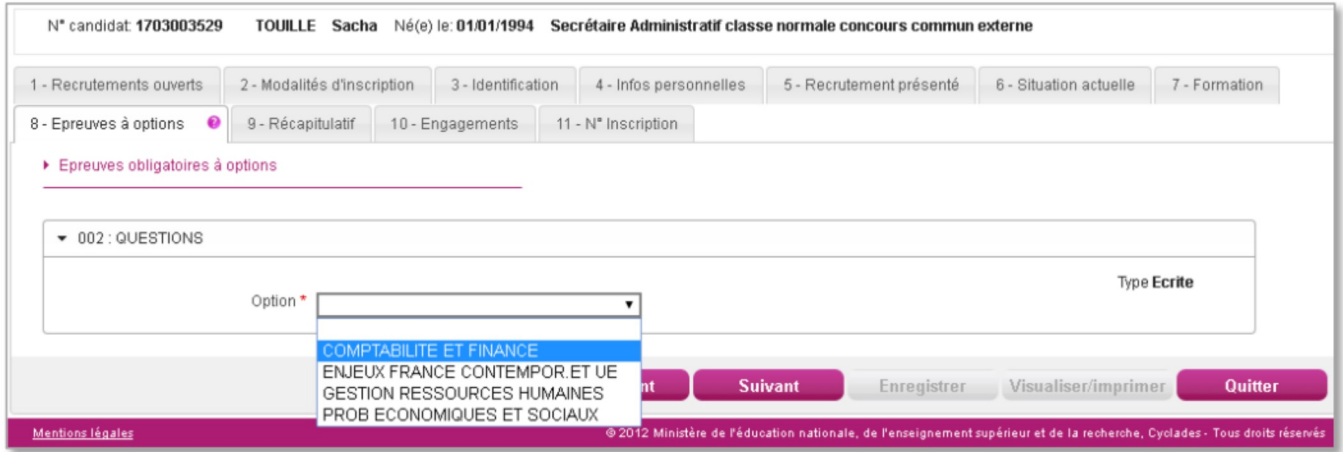

### Concours CE1 : Exemple de choix d'option pour l'épreuve d'admission du concours CRPE **Public Externe**

![](_page_17_Picture_30.jpeg)

![](_page_18_Picture_48.jpeg)

Pour le choix Sciences et Technologie, le candidat devra effectuer son sous-choix plus tard dans la session :

- Soit au moment du dépôt en ligne de son dossier de Mise en situation professionnelle (cf  $\bullet$
- Chapitre 9.3).<br>● Soit sur la page de garde de ce dossier de mise en situation professionnelle s'il l'envoie par<br>courrier

### Recrutement AMN : Exemple d'épreuve facultative à choix

![](_page_18_Picture_49.jpeg)

### C/ Si le recrutement sélectionné ne comporte ni épreuve facultative, ni épreuve à option :

![](_page_18_Picture_50.jpeg)

### 4.10 Récapitulatif

Cet onglet affiche toutes les informations saisies précédemment, ainsi que les épreuves auxquelles le candidat est inscrit (avec les choix le cas échéant).

Attention ! A ce stade, la candidature n'est pas encore enregistrée, le candidat doit cliquer sur le bouton Suivant pour terminer son inscription.

### **Exemple récapitulatif (Concours ATE)**

![](_page_19_Picture_27.jpeg)

![](_page_19_Picture_28.jpeg)

### **4.11 Engagements**

L'onglet Engagements rappelle au candidat les règles pour concourir et qu'il doit fournir des pièces justificatives à la date demandée. Il doit valider ce formulaire d'engagements avant d'enregistrer

![](_page_20_Picture_90.jpeg)

Le candidat doit cliquer sur le bouton *Enregistrer* pour atteindre le dernier onglet et que sa candidature soit prise en compte.

### 4.12 N° Inscription

Suite à l'enregistrement s'affiche l'onglet N°Inscription. Il fournit les informations suivantes :

- N°candidat et N° inscription
- Coordonnées du service des examens et concours en charge de l'inscription
- Date de fermeture du service d'inscription, au-delà de laquelle la candidature ne sera plus modifiable par le candidat
- Liste des documents mis à sa disposition sur son espace candidat

![](_page_21_Picture_51.jpeg)

Depuis l'onglet « N°Inscription », le candidat peut cliquer sur le bouton Visualiser/Imprimer pour éditer le récapitulatif d'inscription

Suite à son inscription, le candidat reçoit un mail de confirmation d'inscription. Ce mail lui indique de prendre connaissance de deux documents mis à sa disposition dans son espace Mes documents :

- le récapitulatif d'inscription
- la demande de pièces justificatives

## **5. RÉCAPITULATIF D'INSCRIPTION**

En haut à droite du document, sont affichés le numéro de candidat et le numéro d'inscription.<br>Les éléments personnalisables sont le logo et les coordonnées de contact.

### **Exemple AMN:**

![](_page_22_Figure_5.jpeg)

## **Exemple ATE:**

![](_page_23_Picture_13.jpeg)

## **Exemple CE1:**

![](_page_24_Picture_13.jpeg)

### **6. MES INSCRIPTIONS**

![](_page_25_Picture_2.jpeg)

Mes inscriptions affiche toutes les candidatures actives du candidat, c'est-à-dire toutes les candidatures appartenant à une session Examen ou Concours toujours ouverte dans Cyclades, et pour lesquelles il ne s'est pas désinscrit, et pour lesquelles il n'a pas été écarté ou radié.<br>Si le candidat est inscrit à plusieurs concours (et/ou examens), toutes ses inscriptions en cours

sont visibles :

![](_page_25_Picture_5.jpeg)

Les candidatures désinscrites par le candidat, radiées ou écartées par le gestionnaire et les candidatures des sessions fermées ne sont plus affichées.<br>Lorsque le service d'inscription est fermé pour un recrutement, la carte est visible mais le détail

de l'inscription n'est pas accessible. Le message suivant apparait :

1 Tous les concours (ACADÉMIE DE NICE - 2019) sont actuellement fermés, vous ne pouvez pas accéder aux inscriptions.

Tant que le service d'inscription est ouvert pour le recrutement, le candidat peut consulter et modifier les éléments de sa candidature, en cliquant sur la carte associée. L est accessible en mode Consultation.

![](_page_26_Picture_64.jpeg)

Pour procéder à une modification, le candidat clique sur le bouton Modifier : tous les écrans de l'inscription sont affichés successivement, le candidat clique sur **Suivant** pour accéder à l'onglet qu'il souhaite modifier.

Les données qui ont permis la création du compte utilisateur ne sont plus modifiables par le candidat dès qu'une candidature existe. (voir chapitre suivant Modifier mon compte).

Lorsque le candidat enregistre ses modifications :

- Le numéro de version de l'inscription devient Version n+1 : sur l'onglet N°Inscription et sur le récapitulatif d'inscription
- Une nouvelle version du récapitulatif d'inscription est mise à disposition dans Mes documents
- Un mail est adressé au candidat intitulé « Modification d'inscription : Nom du recrutement »

### **7. MES DOCUMENTS**

Via Mes Documents, le candidat peut consulter l'ensemble des documents dématérialisés mis à sa disposition pour une candidature :

- Soit automatiquement lors de son inscription
- Soit volontairement par le gestionnaire durant la session

Toutes ses candidatures s'affichent. Le candidat clique sur la carte d'un recrutement pour visualiser les documents liés :

Mes documents

M Liste des documents publiés pour la candidature n° 01808005611 - 017

- Récapitulatif d'inscription : Version n°1 mis à jour le 19/03/2019
- Demande pièces justificatives : Version nº1 mis à jour le 19/03/2019

Cliquer sur le lien pour ouvrir/télécharger le document.

Les documents mis à sa disposition au fur et à mesure de la session dans son espace candidat peuvent être :

- Récapitulatif d'inscription
- Demande de pièces justificatives
- Relance de pièces justificatives
- Notification de mesures d'aménagements
- Convocation aux épreuves d'admissibilité
- Convocation aux épreuves d'admission
- Relevé de notes Admissibilité (pour les candidats refusés)
- Relevé de notes Admission
- $\bullet$  Etc ...

### **8. LES FORMULAIRES**

Via Les Formulaires, Cyclades met à disposition du candidat les formulaires nécessaires pour chaque concours auquel il est inscrit, et selon son « profil » de candidat (Nationalité étrangère par exemple) et les éléments de sa candidature (demande d'aménagement par exemple).<br>La plupart des formulaires sont des **formulaires-types** que le candidat peut télécharger, remplir

et téléverser ensuite dans Mes justificatifs ou adresser par courrier au service gestionnaire.

### Concours ATE: Exemple formulaires types pour un concours SAENES - candidat demandant un aménagement

![](_page_28_Figure_5.jpeg)

Certains formulaires sont pré-remplis avec les informations du candidat et de la candidature. C'est le cas de la page de garde du Dossier de Mise en Situation Professionnelle pour les candidats aux concours CRPE Externe

### **Concours CE1: Formulaire 1CPCDC02 Dossier de Mise en situation professionnelle**

![](_page_28_Picture_93.jpeg)

### 9. MES JUSTIFICATIFS

Via Mes justificatifs, le candidat accède à la liste des pièces à fournir pour chaque candidature et peut téléverser ses documents et suivre l'état de contrôle de ses pièces.<br>Les pièces sont présentées par mode de dépôt (en ligne ou courrier) et par date limite de retour

(en heure de Paris).

### 9.1 Les pièces sont à retourner par courrier

![](_page_29_Picture_68.jpeg)

L'adresse de retour se trouve sur la demande de pièces justificatives que le candidat peut

consulter via Mes Documents.<br>**9.2 Les pièces sont à déposer en ligne**<br>S'il est dans la période de dépôt, le candidat peut alors télé-verser chaque document demandé (bouton Ajouter), puis cliquer sur J'ai fourni toutes mes pièces.

![](_page_30_Picture_56.jpeg)

Pour chaque pièce attendue, le candidat clique sur Ajouter :

![](_page_30_Picture_57.jpeg)

Le formulaire précise la taille et les formats de fichiers acceptés. Lorsque le fichier est ajouté, la date de dépôt est affichée (et visible par le gestionnaire

Concours), ainsi qu'une icone **ill**e permettant de supprimer le document.

![](_page_30_Picture_58.jpeg)

Lorsque toutes les pièces du groupe de pièces ont été ajoutées, le candidat doit cliquer sur J'ai fourni toutes mes pièces pour indiquer au gestionnaire que les pièces peuvent être contrôlées.

L'ensemble des pièces est validé, une date de validation est ajoutée pour chaque pièce et le candidat ne peut plus les modifier ou les supprimer.

![](_page_31_Picture_75.jpeg)

### 9.3 Concours CE1 : Choix du candidat sur l'option Sciences et Technologies

Pour l'épreuve à choix 003 – Mise en situation Professionnelle de certains concours CE1, les candidats qui ont fait le choix « Sciences et Technologie » lors de l inscription peuvent, suite au dépôt en ligne de leur dossier, indiquer leur sous-choix d'option comme dans l'exemple cidessous :

![](_page_31_Figure_5.jpeg)

### 9.4 Contrôle des pièces par le gestionnaire des concours

Lorsque le gestionnaire contrôle les pièces justificatives, il peut leur changer de statut et éventuellement indiquer une date de réception. L'information est alors visible par le candidat. Le candidat ne recoit pas de mail automatique pour l'informer que ses pièces ont été recues.

#### 4 cas se présentent :

![](_page_32_Picture_87.jpeg)

La pièce n'a pas encore été contrôlée => aucun statut n'est positionné.

Le statut de la pièce est Recue => Le gestionnaire indique ainsi avoir recu la pièce mais ne l'a pas contrôlée.

Le statut de la pièce est **Non Conforme** => Le gestionnaire a éventuellement ajouté un commentaire pour indiquer au candidat ce qui ne va pas. Le candidat peut redéposer cette pièce et devra cliquer de nouveau sur J'ai fourni toutes mes pièces.

Le statut de la pièce est Conforme => Le candidat n'a rien à faire.

#### $10.$ **SE DESINSCRIRE**

Le candidat peut se désinscrire tant que le service Inscription est ouvert.

Via Mes inscriptions, le candidat affiche la liste de ses candidatures actives. Il peut se désinscrire en cliquant sur l'icône Poubelle. Une pop-up s'ouvre, demandant de confirmer la désinscription.

![](_page_33_Picture_55.jpeg)

La candidature ne sera alors plus visible. Si le candidat s'est désinscrit par erreur, il devra créer une nouvelle candidature depuis le même compte candidat.